### **Les Filtres standards :**

### Ils sont accessibles via le menu **Données > Plus de filtres > Filtre Standard**

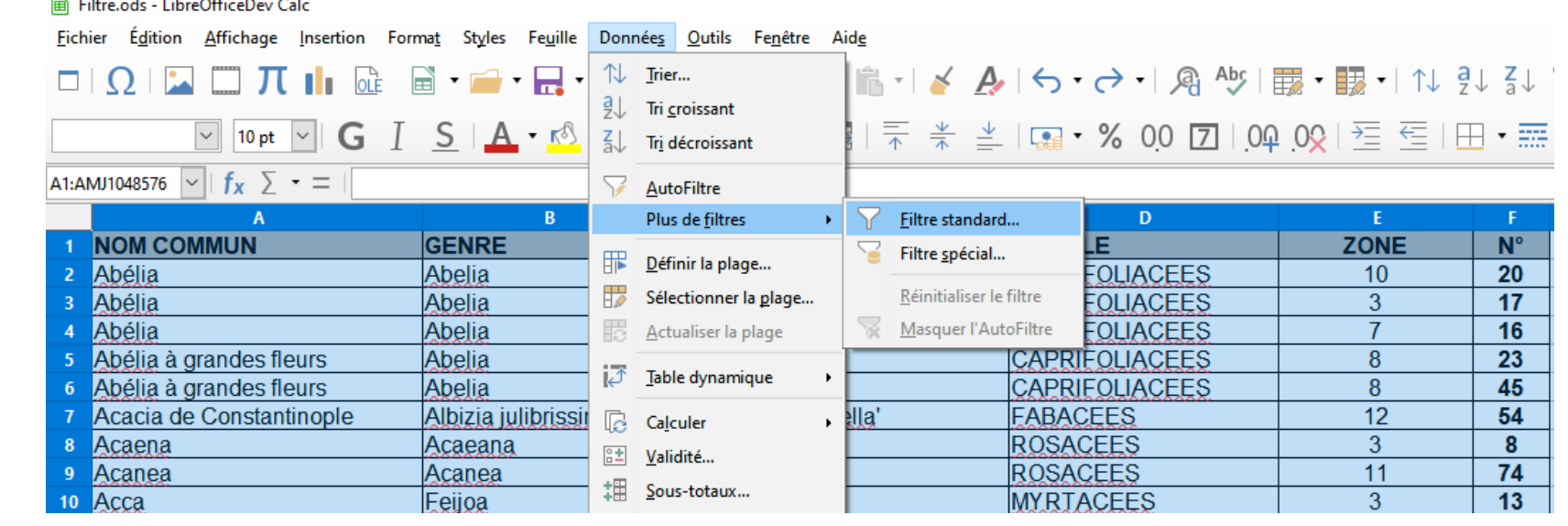

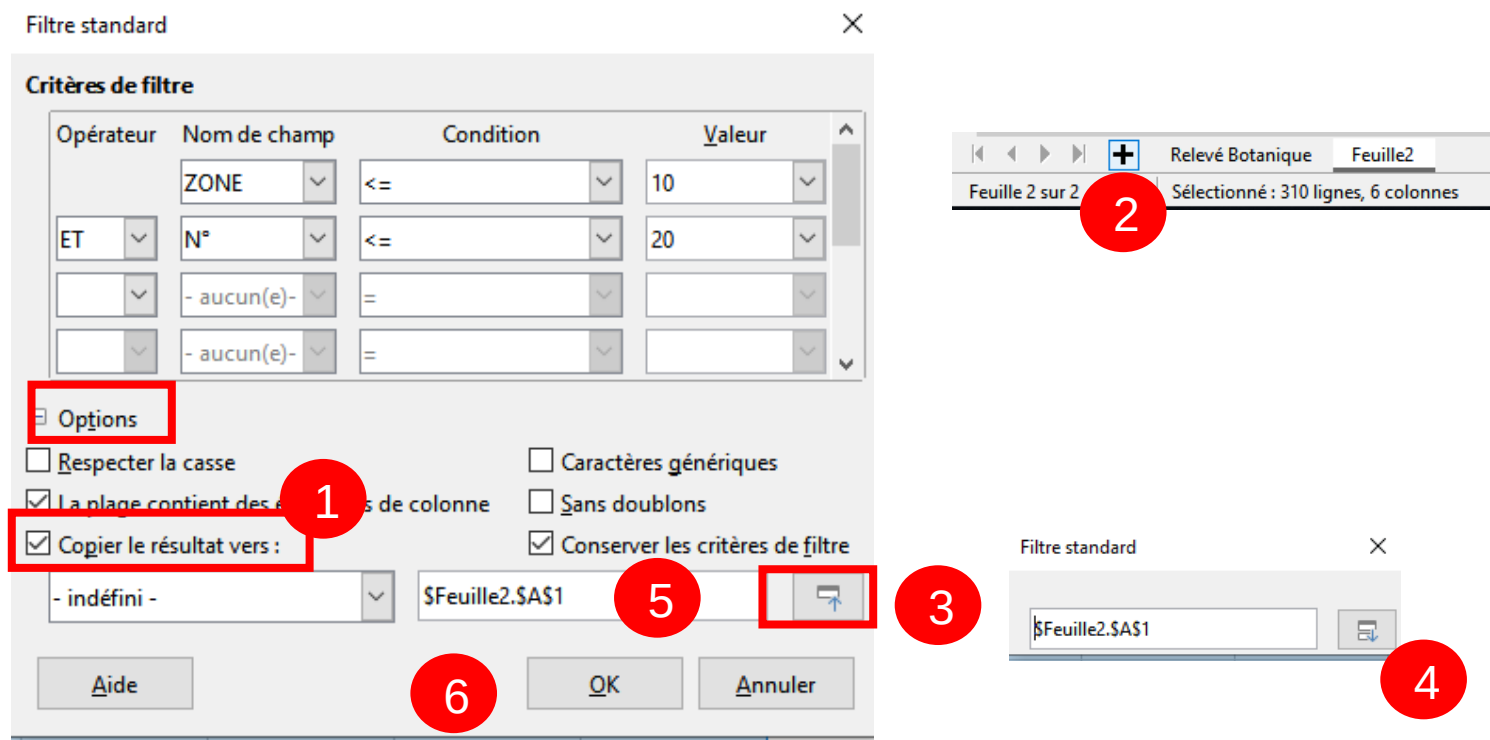

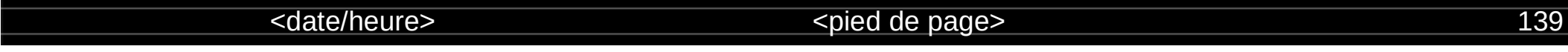

**Dans les options,** il est possible de copier le résultat du filtre vers une nouvelle feuille.

- 1- Cocher la case **Copier le résultat vers**
- 2- Créer une nouvelle feuille en cliquant **sur le +** en bas à gauche de l'écran.
- 3- **Réduire le filtre** standard et cliquer dans la nouvelle feuille
- 4- Développer le filtre standard
- 5- Décocher la case **conserver les critères de filtre**
- 6- Cliquer sur **OK**

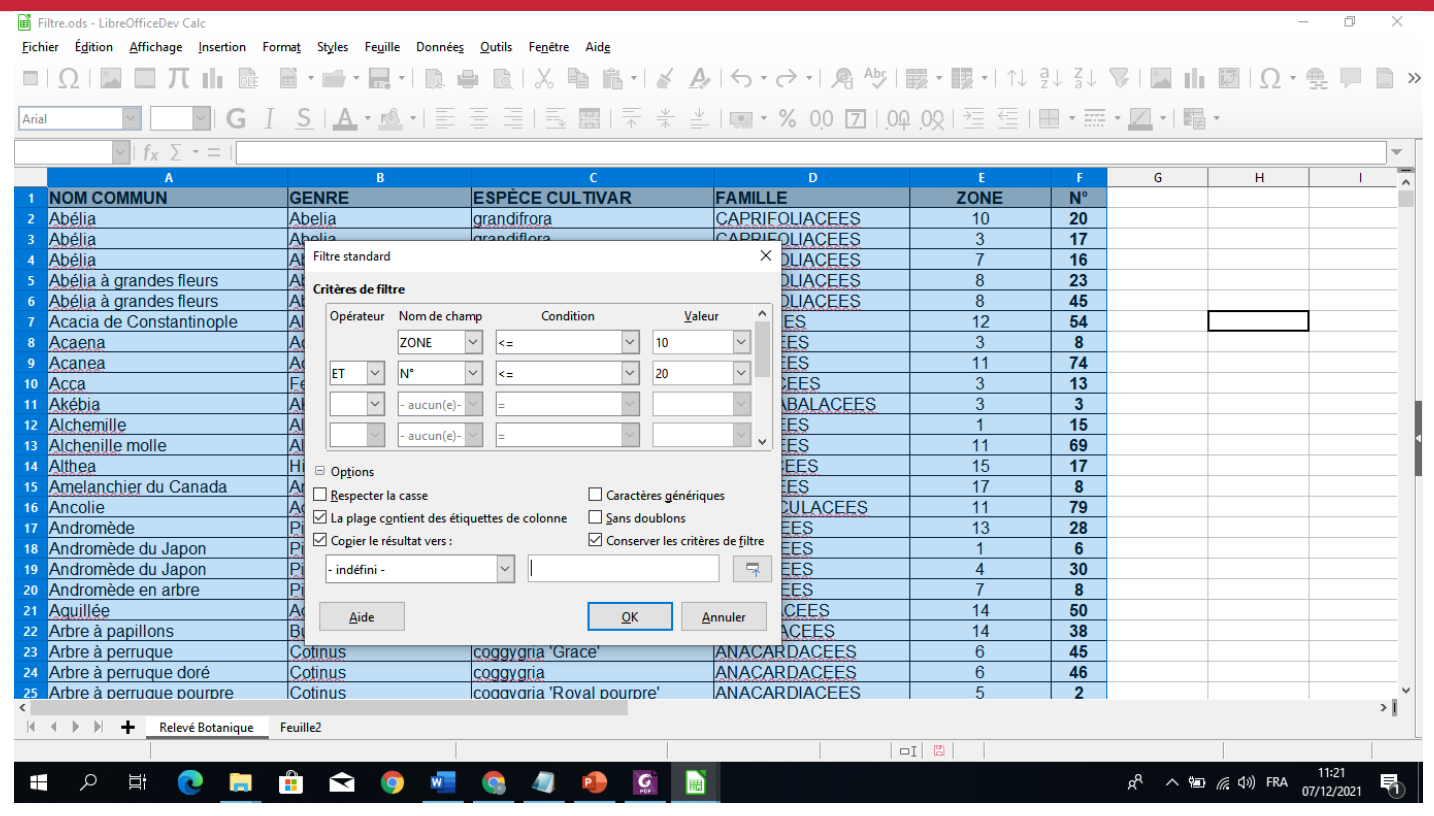

<date/heure>  $\leq$ date/heure>
141

#### Filtre.ods - LibreOfficeDev Calc

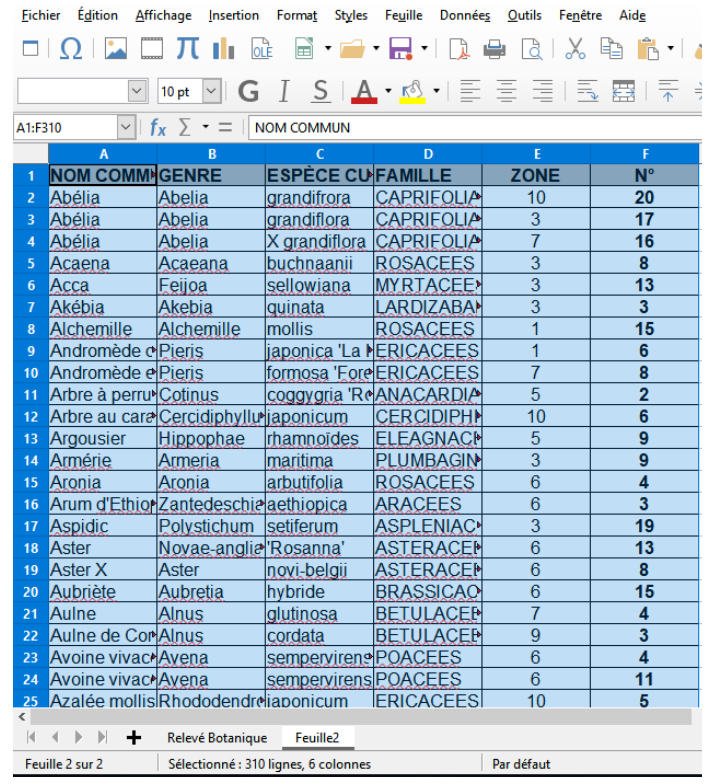

#### <date/heure>  $\leq$ date/heure>
142

### **Annulation d'un filtre :**

Pour **supprimer** le **filtre** et retrouver l'intégralité des données, déroulez le menu Données,

pointez l'entrée Plus de **filtres** et cliquez sur Réinitialiser le **filtre**.

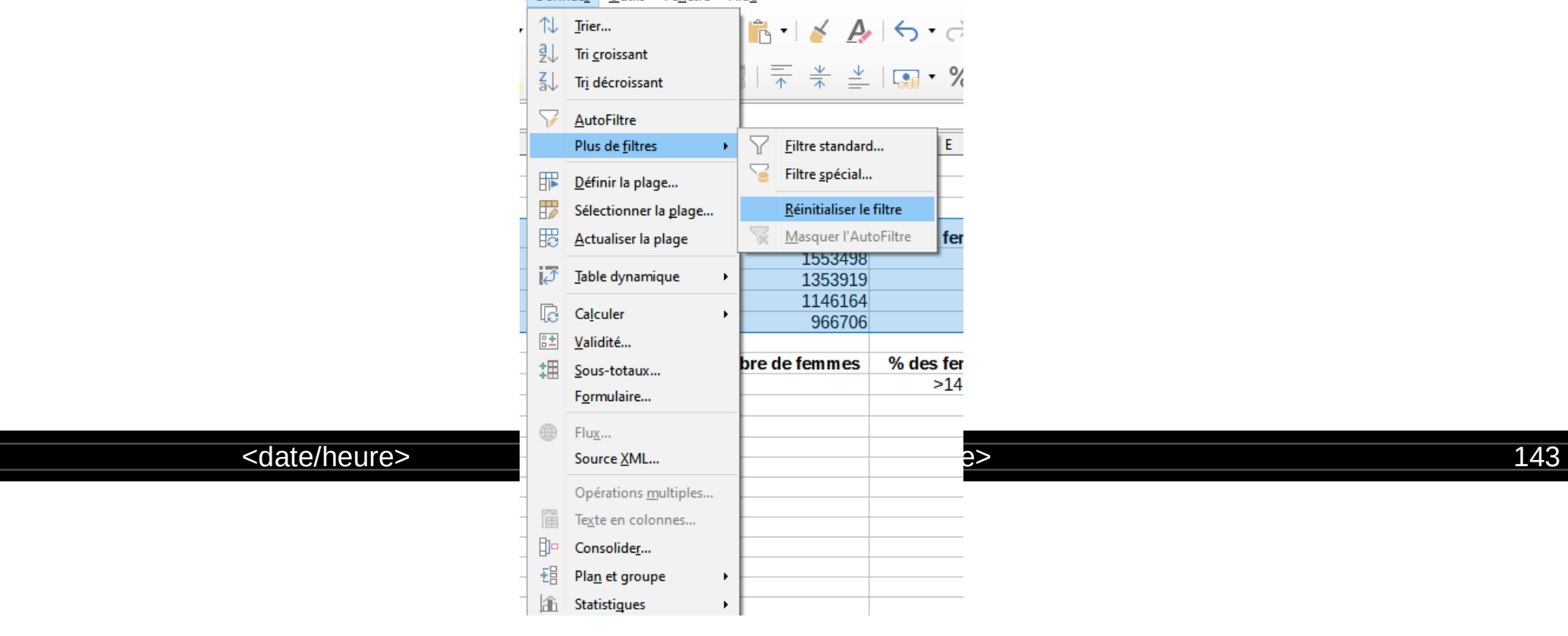

### **Filtre spécial:**

Pour filtrer les données, vous pouvez définir un tableau qui contient les conditions de filtrage.

Supposons par exemple que vous vouliez limiter l'affichage aux lignes dont les

cellule **% des femmes et % des hommes** sont supérieure à **14** et ou dont la cellule **%** 

### **des hommes**

est supérieure 1000000.

- Recopiez la ligne de titre et ajoutez les conditions de filtrage en-dessous.
- Placez-les sur une même ligne pour les lier par un **ET**.

<u>• Placez-les sdate/heure> nes différentes pour spied de page> un OU. Il in lier est est altre</u>

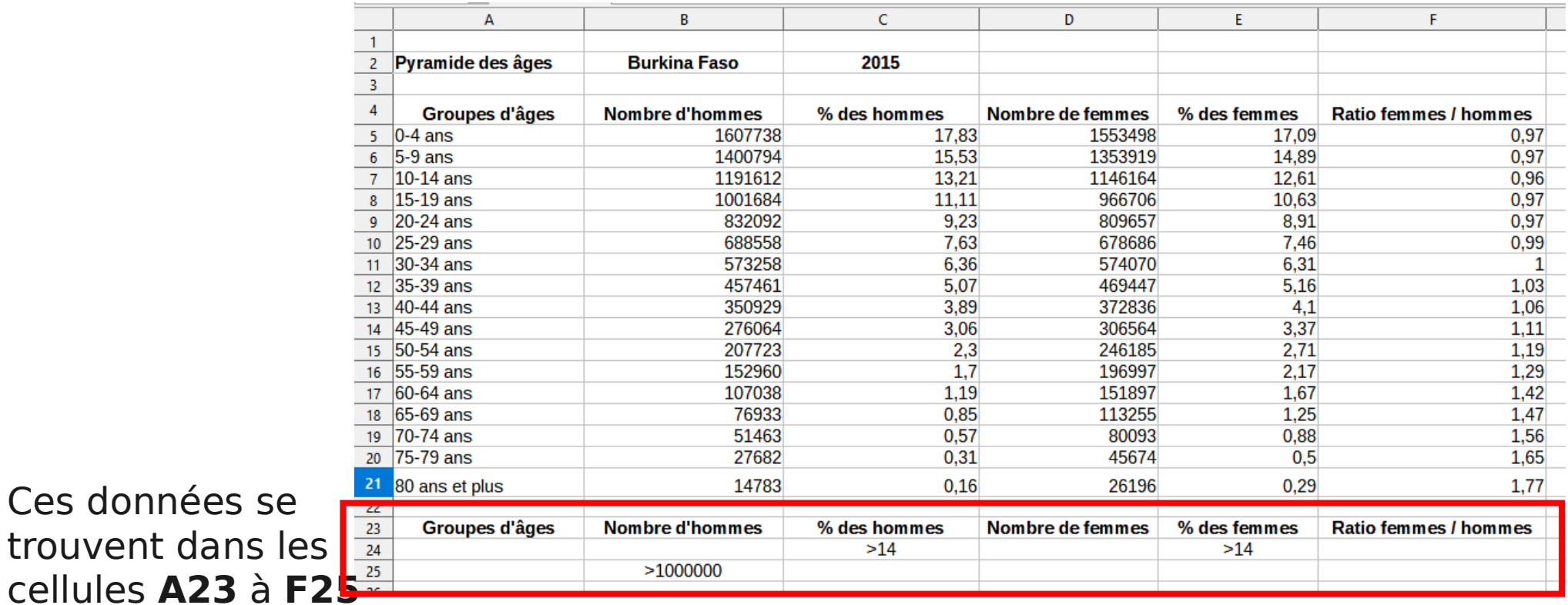

Ces données se

.

- Sélectionnez la pyramide des âges, c'est-à-dire la plage **A4:F21**.
- Déroulez le menu **Données**, pointez l'entrée **Plus de filtres** et cliquez sur **Filtre spécial**.

La boîte de dialogue **Filtre spécial** s'affiche.

• Maintenez le bouton gauche de la souris enfoncé et sélectionnez la plage dans laquelle se trouvent les critères de tri. A savoir, la plage  **A23** à **F25**.

La deuxième zone de texte contient la plage sélectionnée :

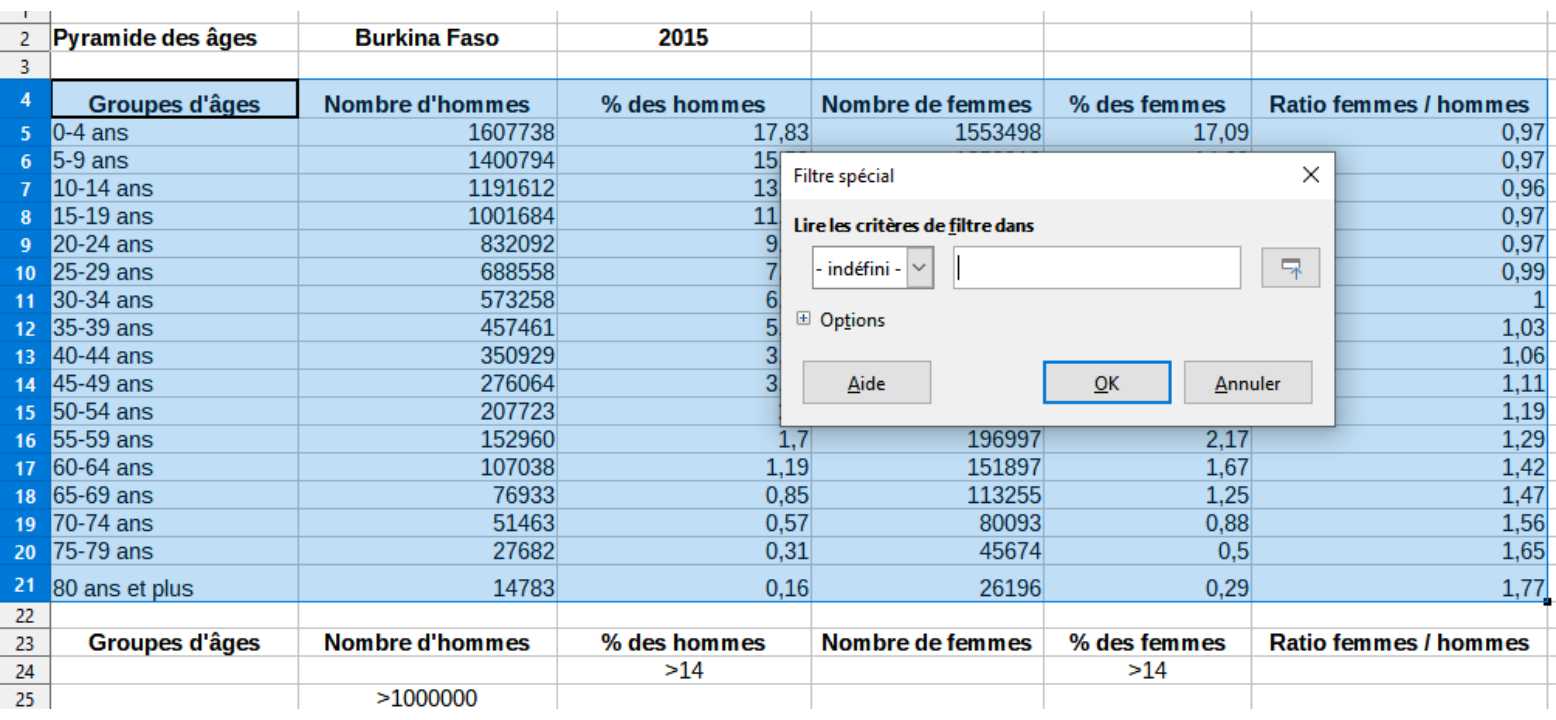

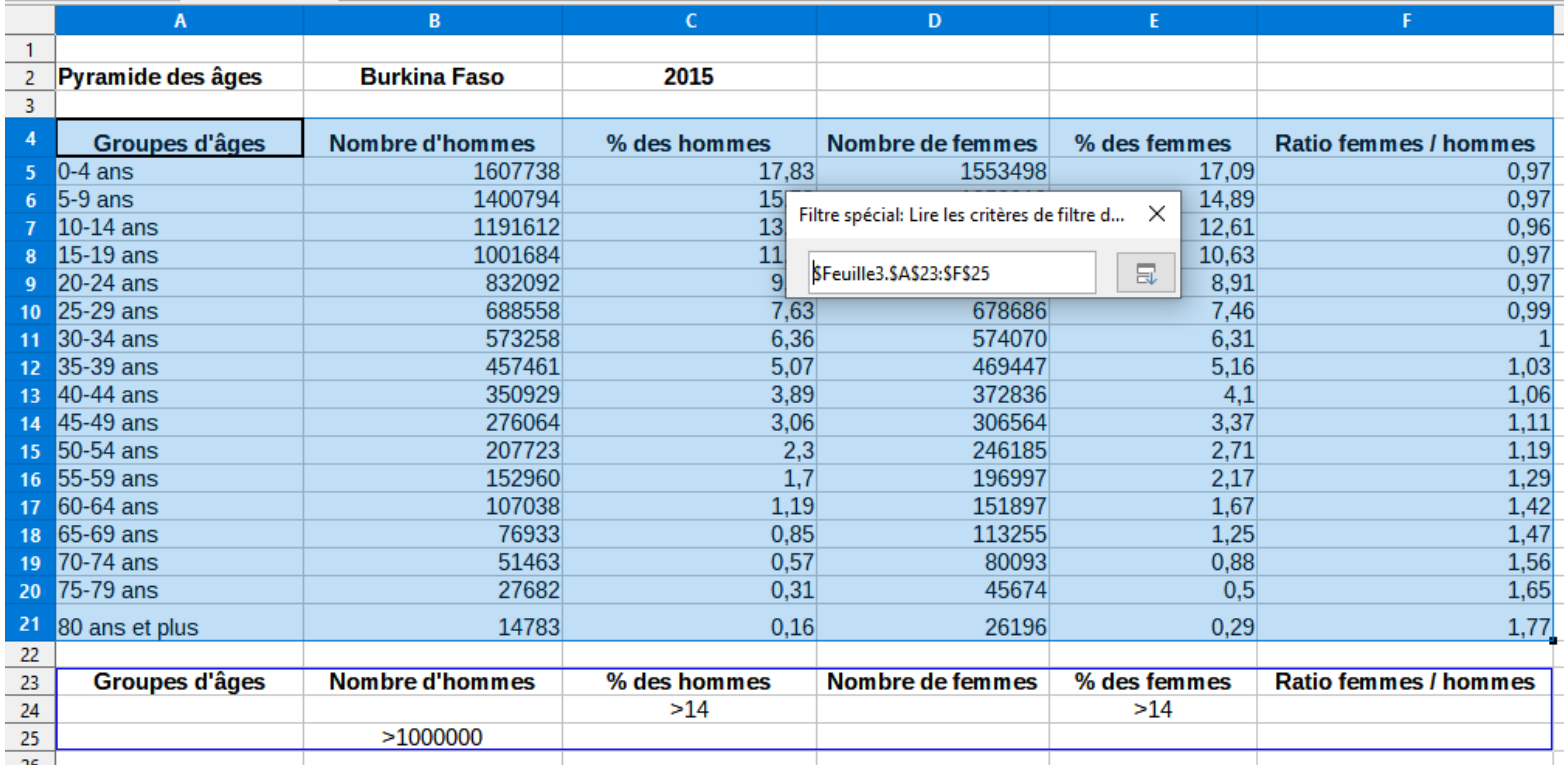

<date/heure>  $\leq$ date/heure>
148

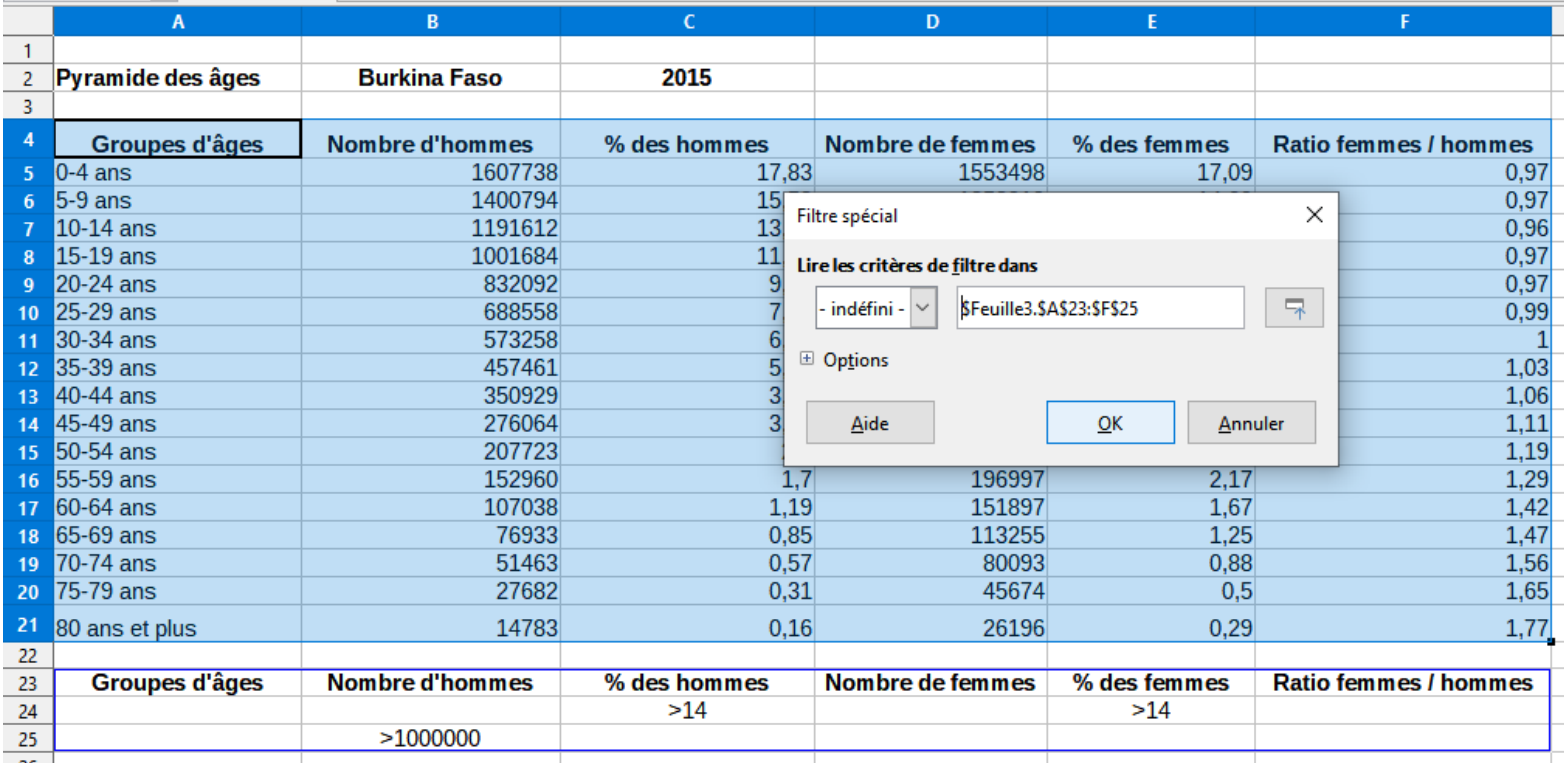

<date/heure>  $\le$ date/heure>
149

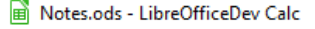

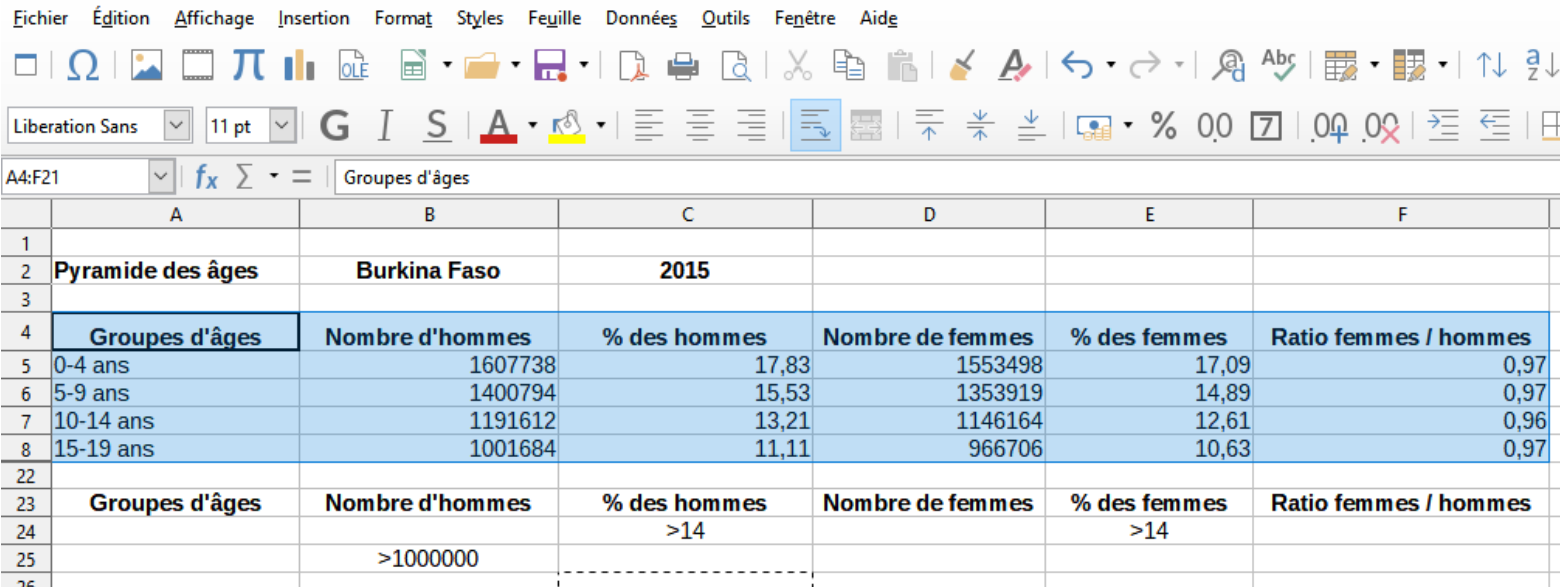

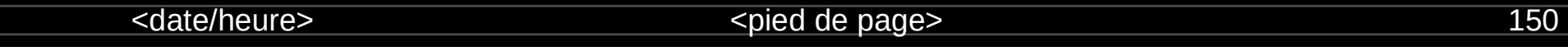